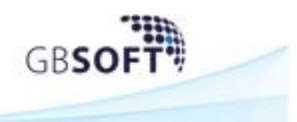

# **1 Procedura per Denuncia di Congruità**

#### **1.1 Apertura denuncia di congruità**

Sulla Dashboard di GEDI è stata aggiunta la possibilità di lavorare e trasmettere la Denuncia di Congruità, a partire da una denuncia già trasmessa alla Cassa:

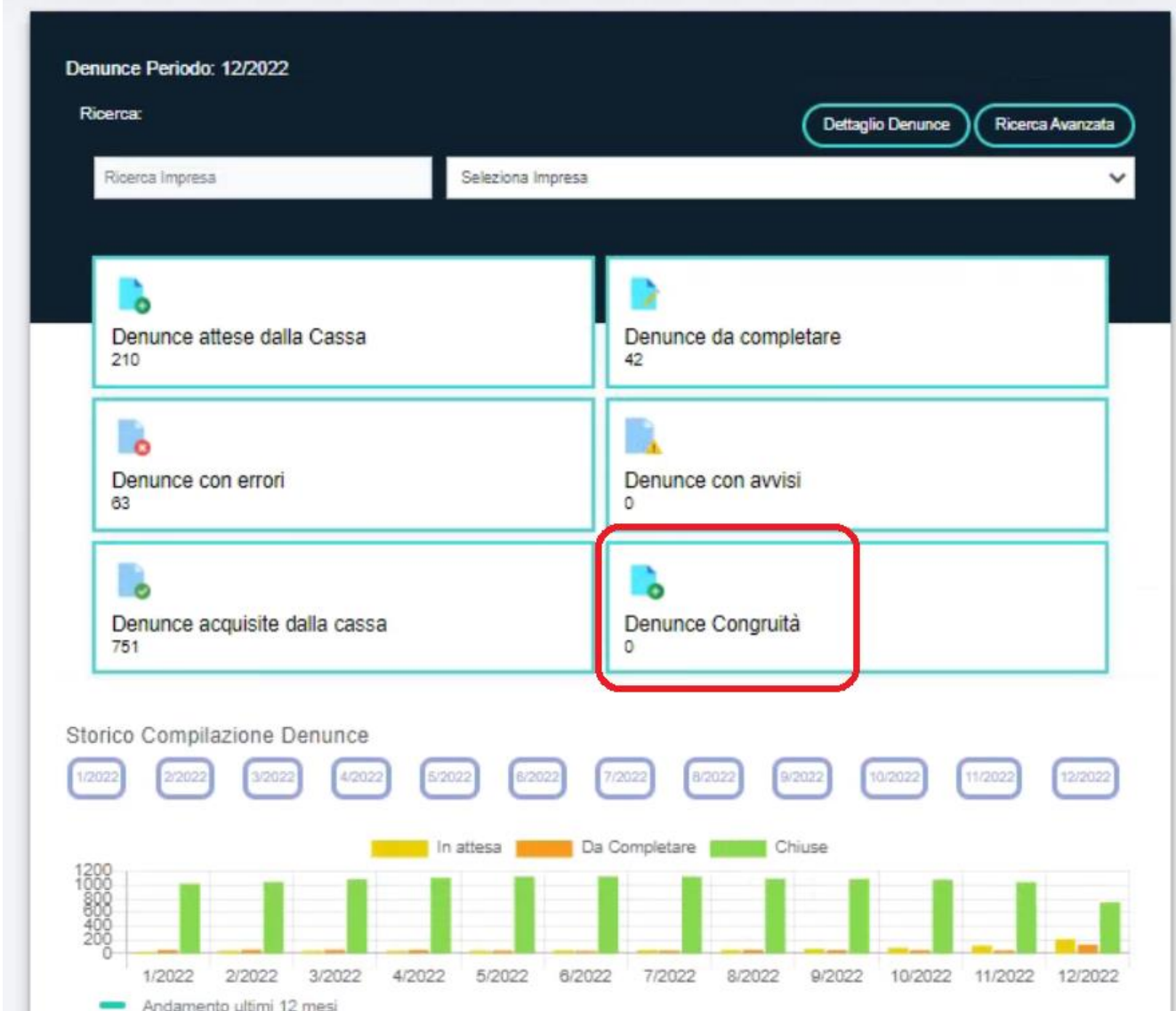

E' necessario richiedere alla Cassa Edile o Edilcassa di competenza l'apertura della "Denuncia di Congruità" a partire dalle denunce già acquisite dalla Cassa.

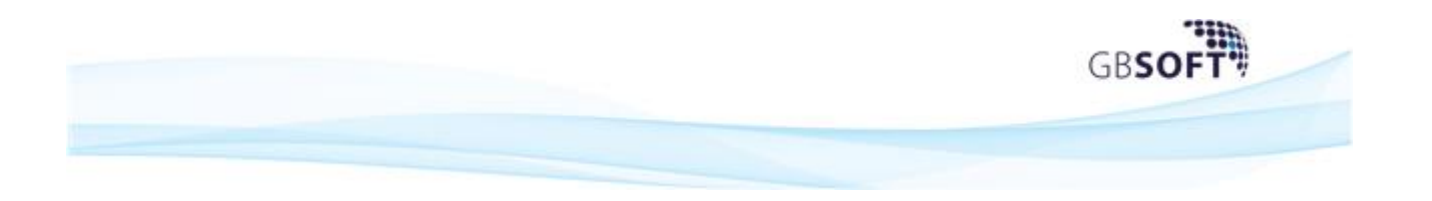

Verrà popolato il tab "Denunce Congruità":

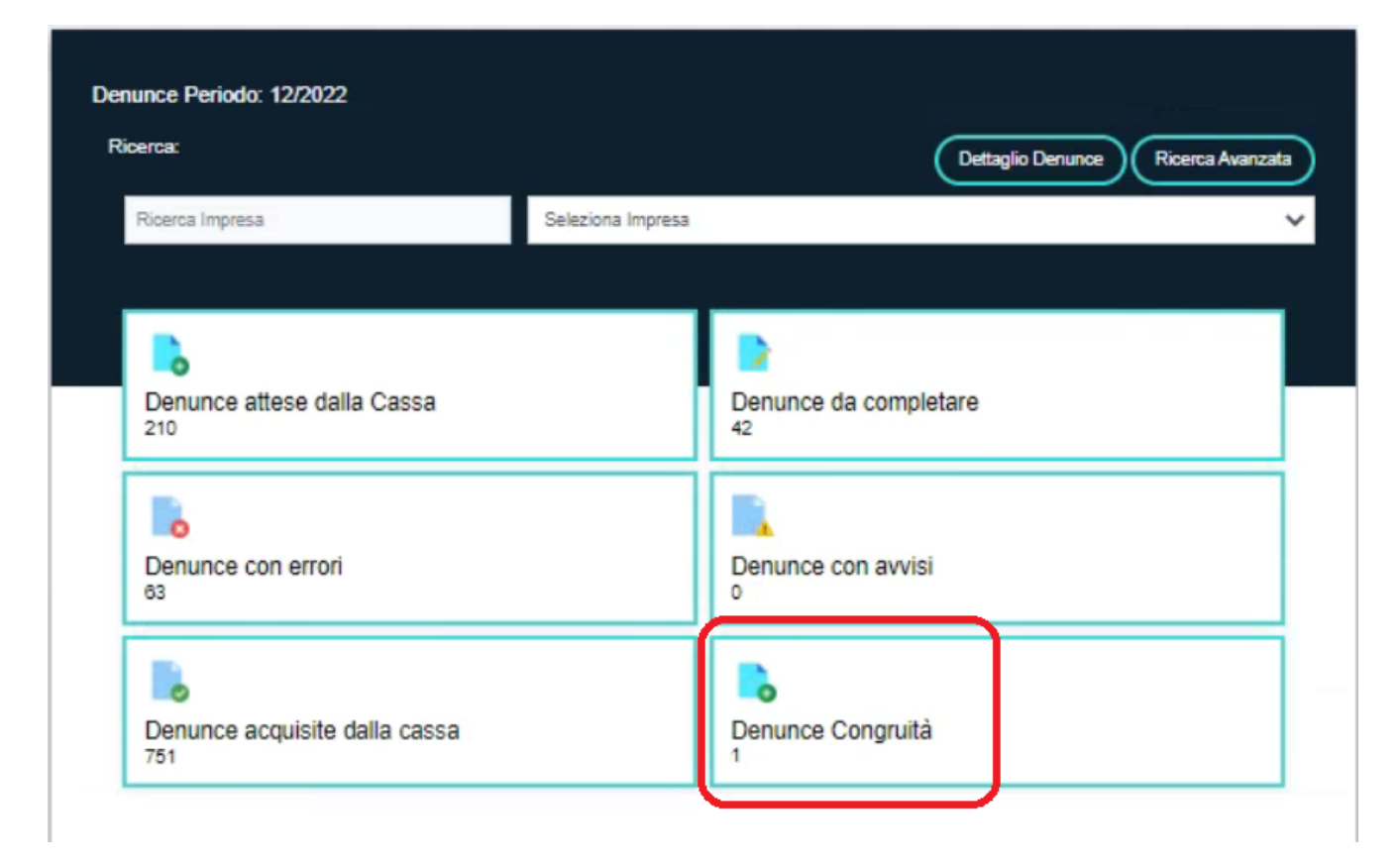

Cliccando il tab, si accederà alla lista delle denunce di congruità; per accedere alla lavorazione della denuncia, si dovrà selezionare la "lente":

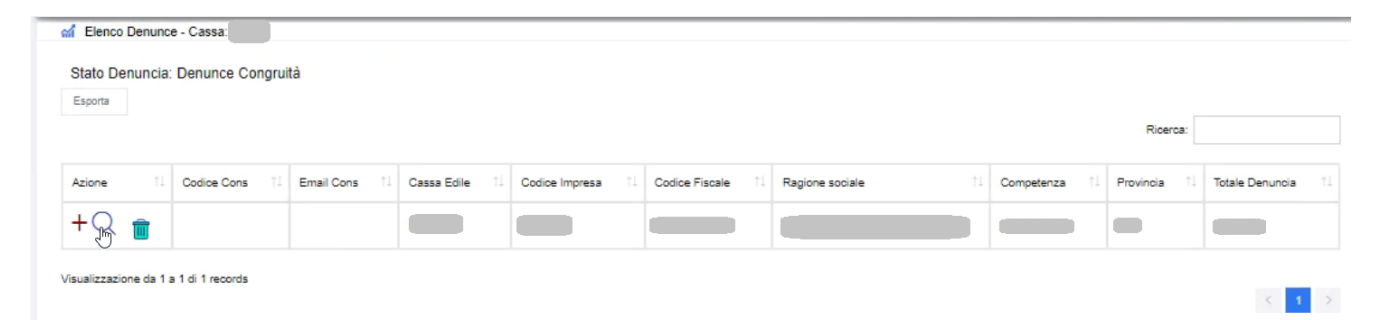

*Nota Bene*: *nel caso in cui è stata creata, in "Denunce Congruità" la denuncia errata, si può eliminare dalla lista cliccando il tasto "Cestino"* 

Verrà mostrato il dettaglio della denuncia mensile; da notare che il tasto "Trasmetti" non sarà visibile finché non verranno effettuate le prime modifiche alle ore sui cantieri:

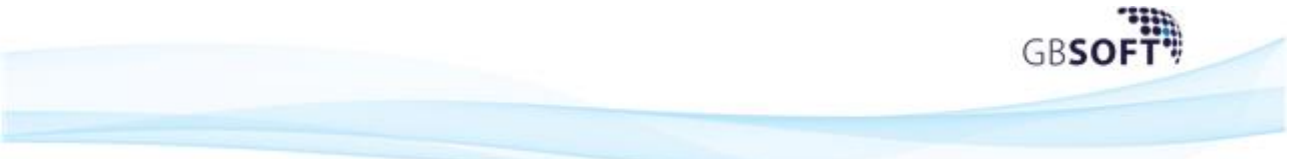

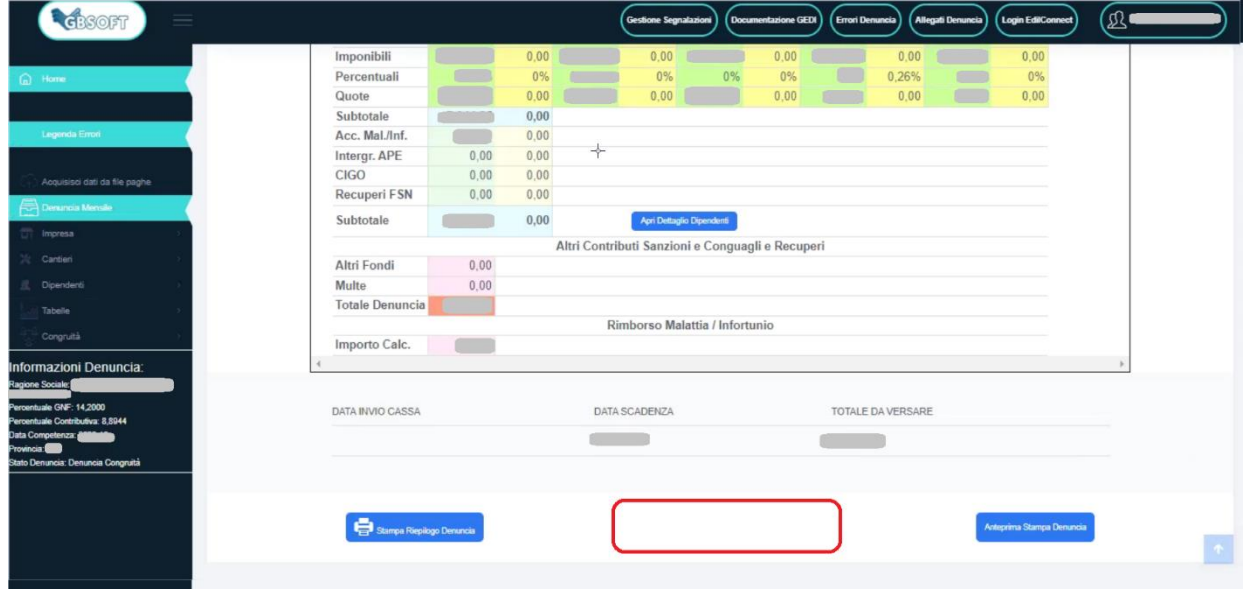

Sul menù di sinistra è visibile la nuova voce "Congruità":

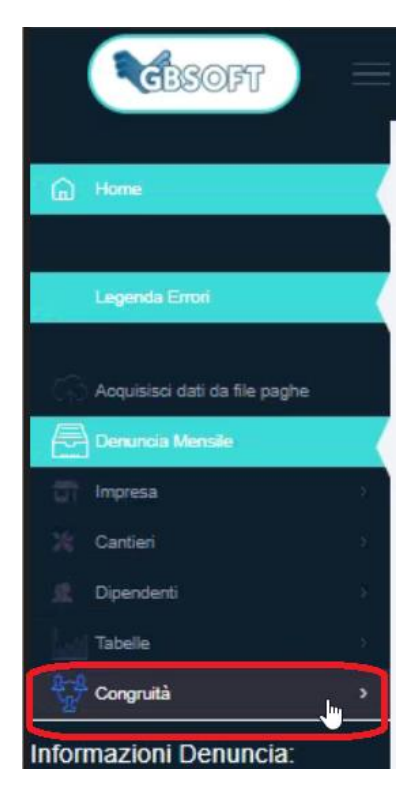

Cliccando verranno mostrate le due modalità di modifica cantieri:

- ➢ Ripartisci le ore su più cantieri
- ➢ Trasferisci integralmente le ore su altro cantiere

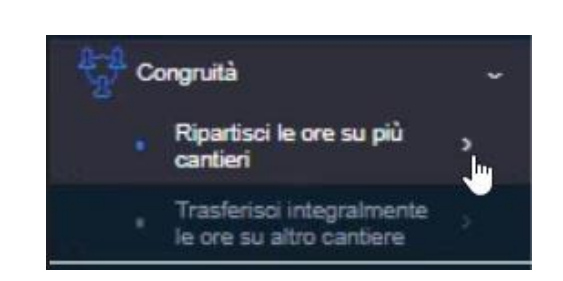

GRS

## **2.1 Ripartizione ore su più cantieri**

Cliccando questa voce di menu, verrà mostrata la seguente maschera:

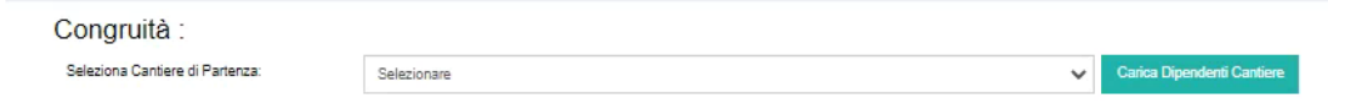

Cliccando sul menù a tendina, si potrà selezionare il cantiere sul quale è presente il dipendente con le ore da spostare su altro cantiere.

*NOTA BENE: se non viene visualizzato alcun cantiere, vuol dire che in denuncia è presente uno solo, pertanto, si dovrà andare su Cantieri* ed inserire *il codice CUC del cantiere da aggiungere alla denuncia di congruità*

Confermando la scelta cliccando il tasto "Carica Dipendente Cantiere":

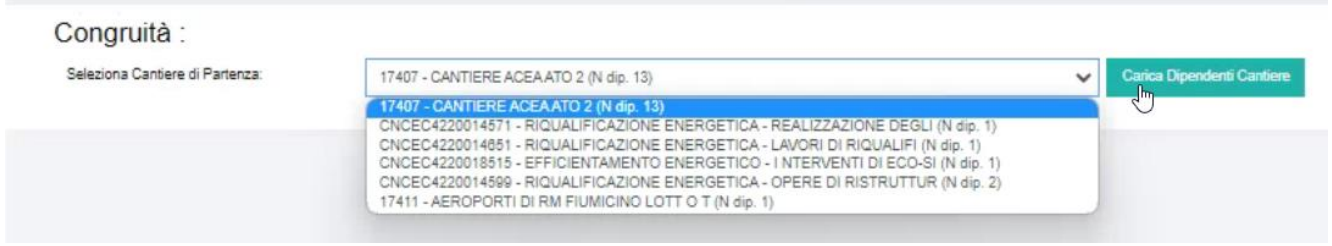

Selezionando ad esempio il cantiere:

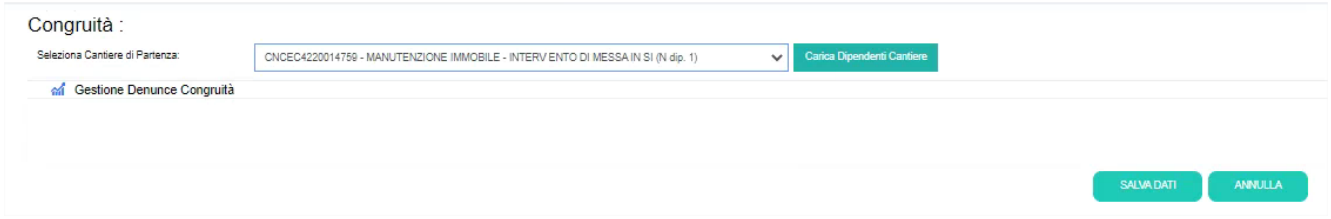

Ci verranno mostrare le ore originali inserite su quel cantiere e per quel dipendente:

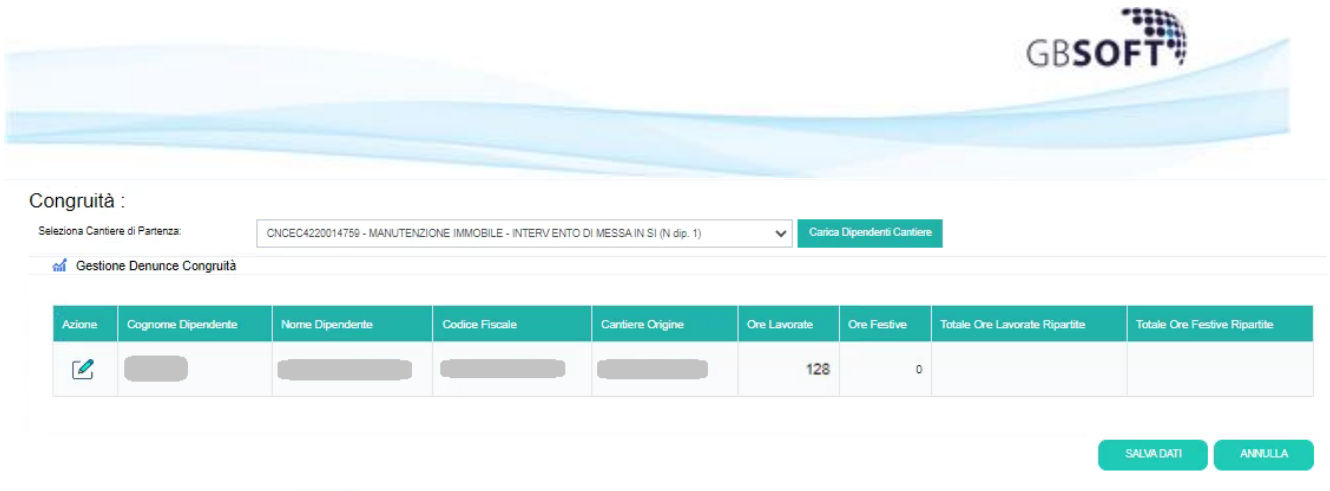

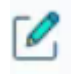

Cliccando sul tasto verrà mostrata la seguente maschera:

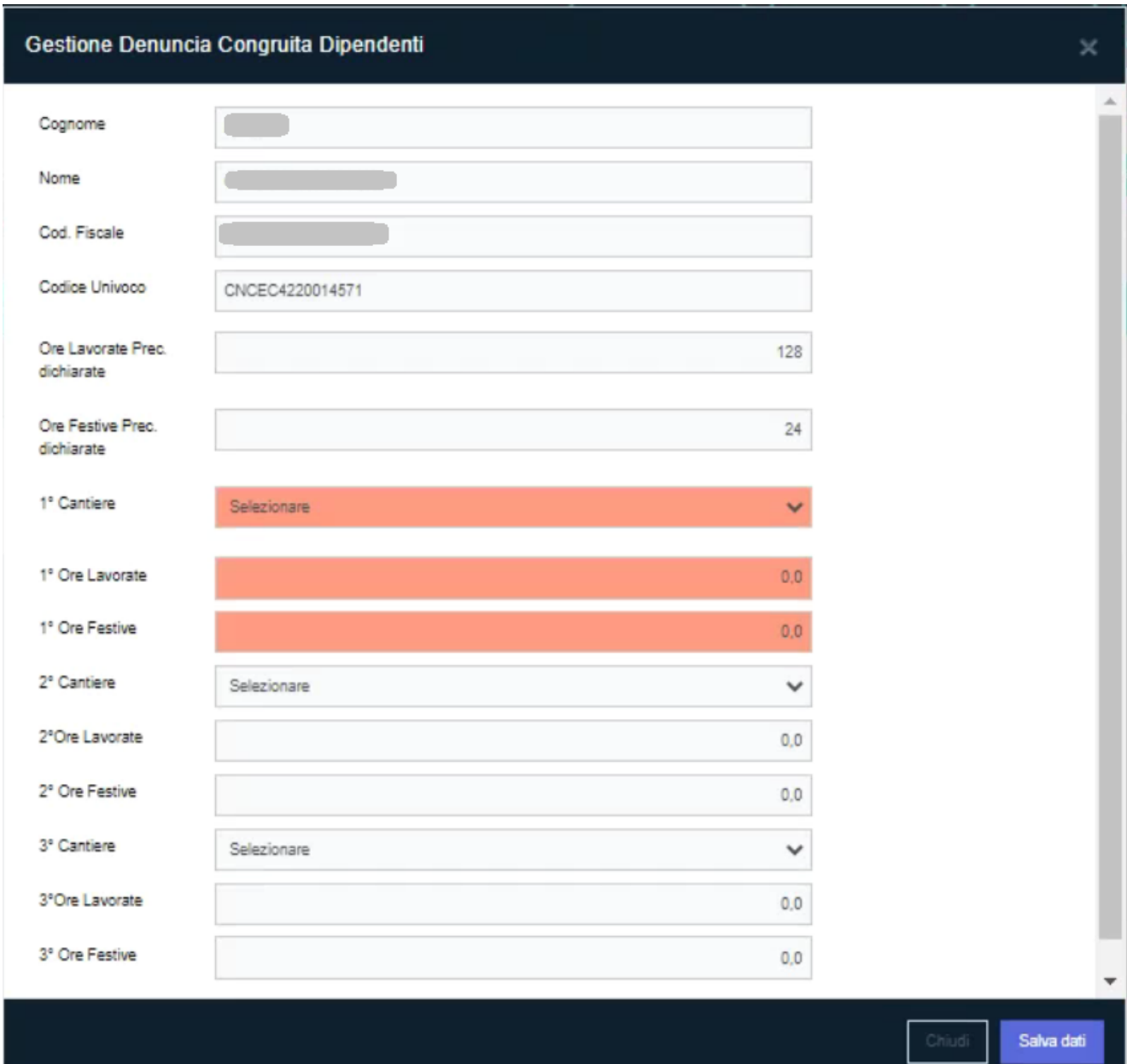

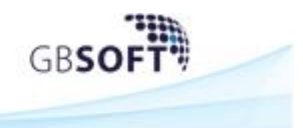

Inizialmente sono compilabili solo i campi evidenziati in rosso; i campi del secondo cantiere si attivano quando compilato il primo cantiere e i campi del terzo cantiere si attivano successivamente alla compilazione del secondo cantiere.

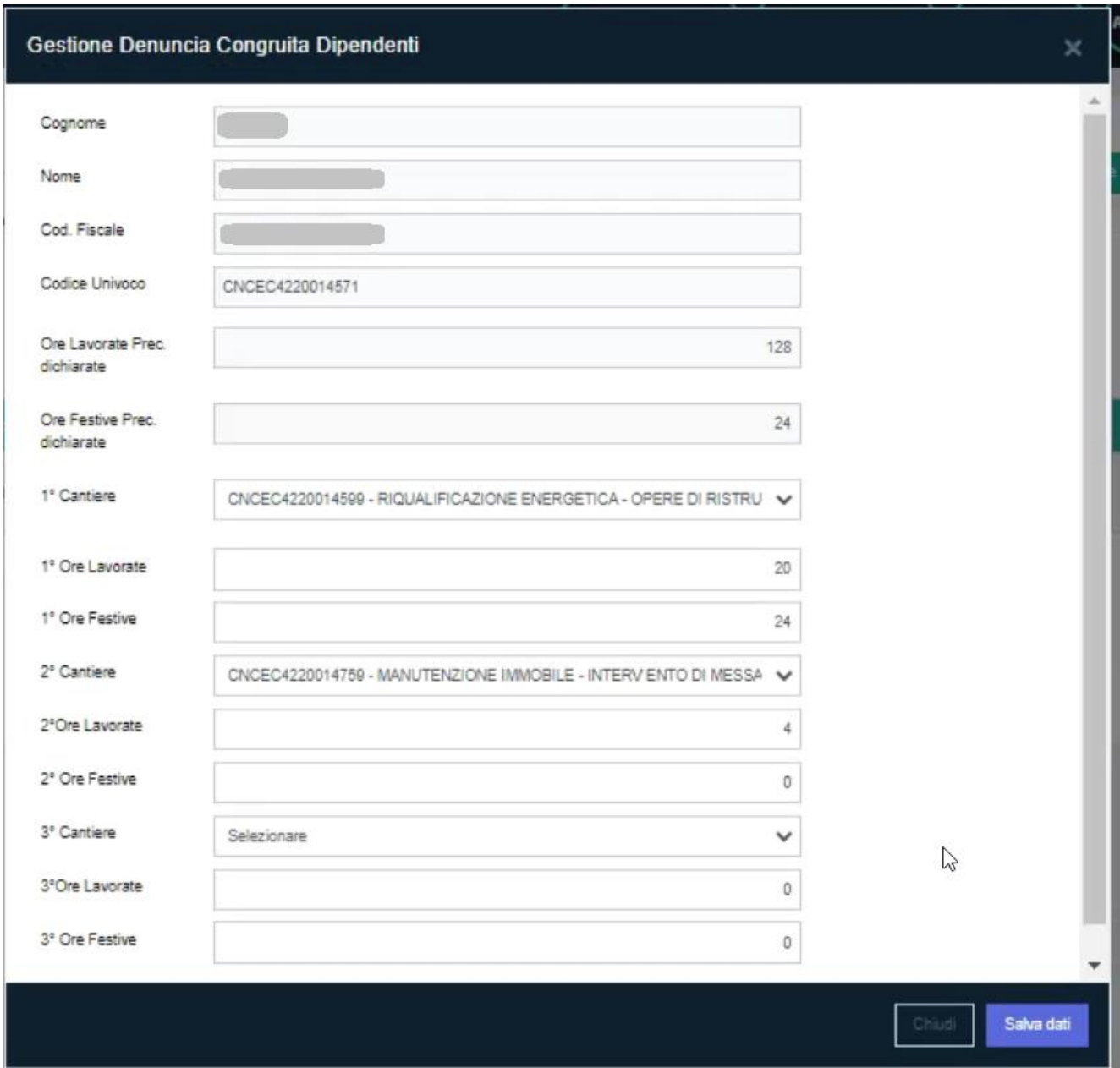

Una volta terminata la compilazione, cliccare sul tasto "Salva Dati" presente in maschera.

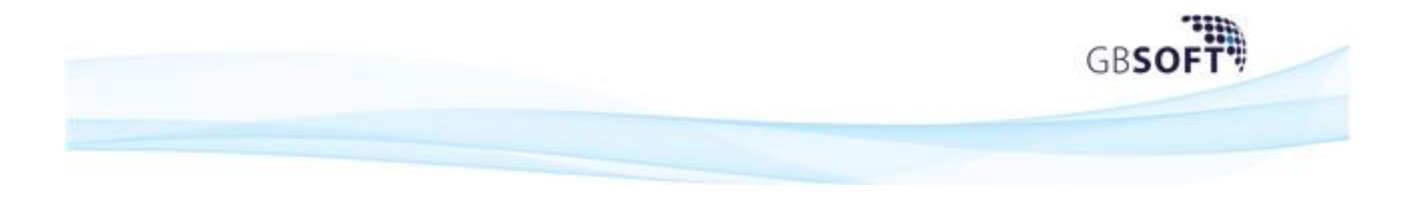

## Si verrà riportati al dettaglio delle ore ripartite:

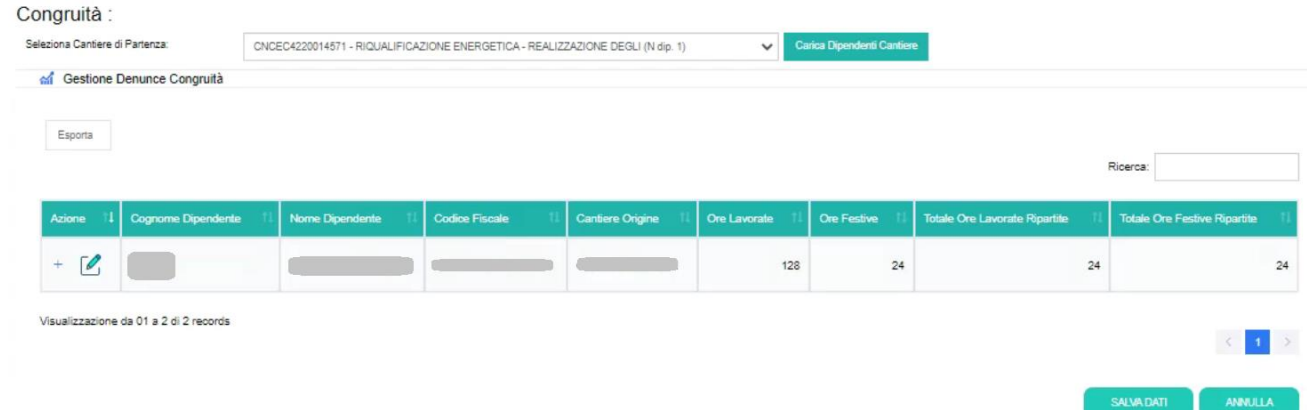

A questo punto, per confermare le modifiche definitivamente e poter trasmettere la denuncia, cliccare sul tasto "salva Dati"; si verrà riportati sul dettaglio della denuncia con il tasto "Trasmetti alla Cassa" visibile:

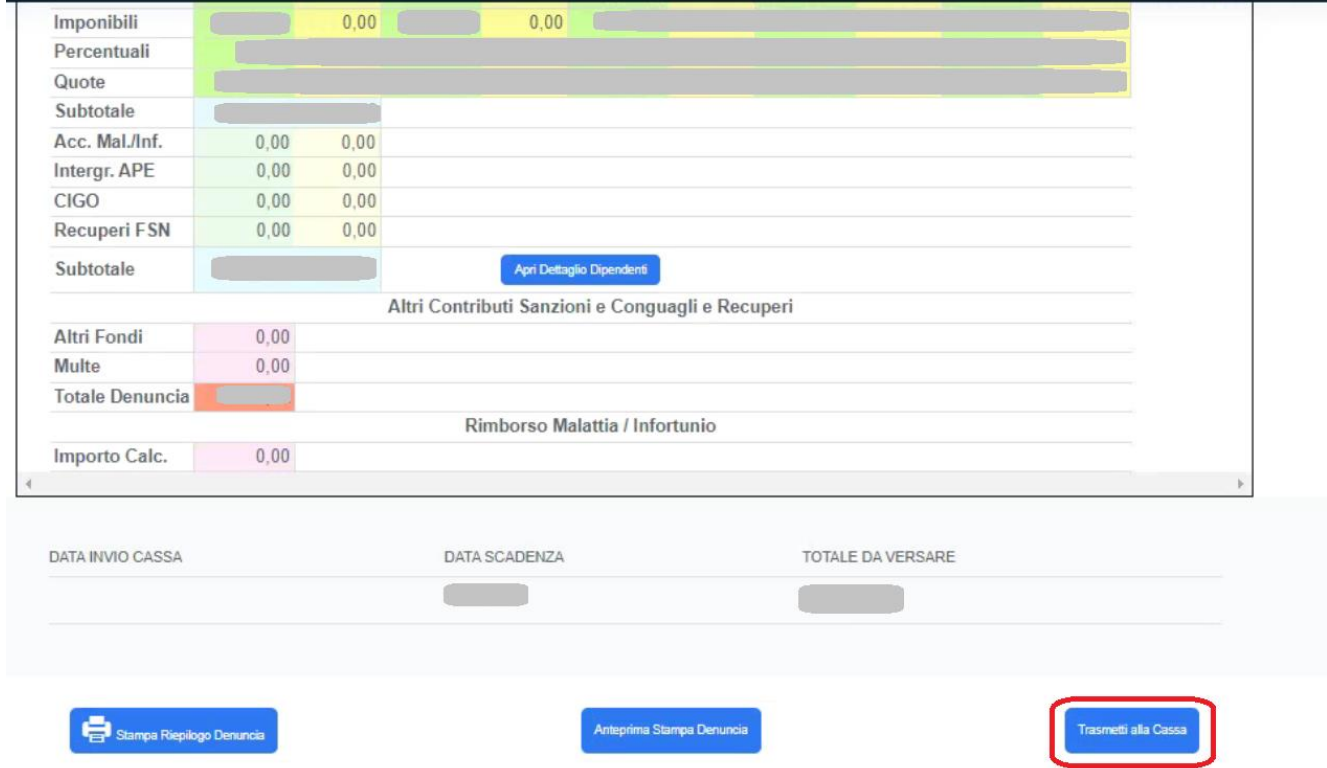

Una volta trasmessa la denuncia, questa tornerà visibile solo su "Denunce trasmesse alla Cassa" con i cantieri interessati aggiornati.

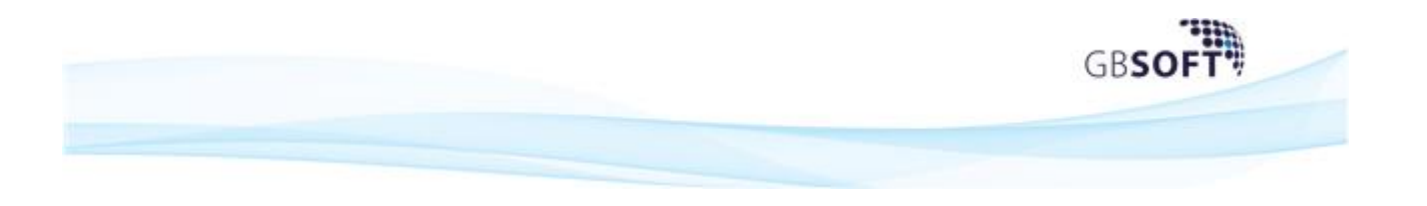

#### **3.1 Trasferisci integralmente le ore su altro cantiere**

Questa funzione permette di spostare tutte le ore da un cantiere all'altro.

Per far ciò, selezionare il cantiere di partenza:

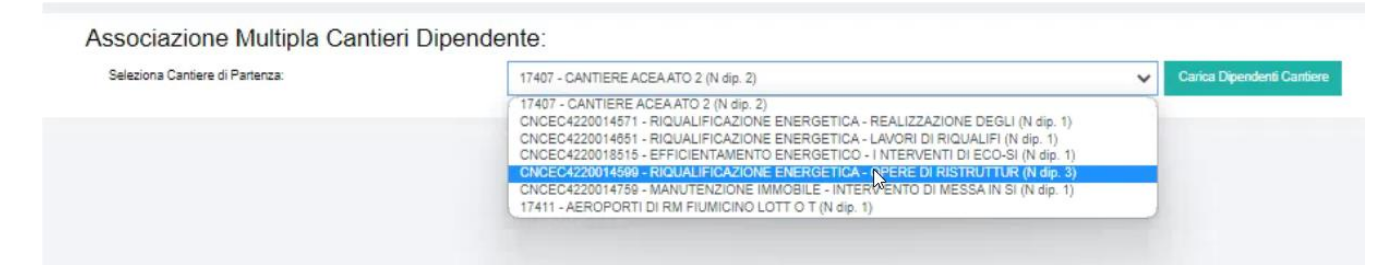

I dipendenti presenti sul cantere selezionato verranno mostrati in tabella con il dettaglio delle ore; si dovranno selezionare i dipendenti interessati al cambio ore cantiere, e indicare il cantiere di destinazione:

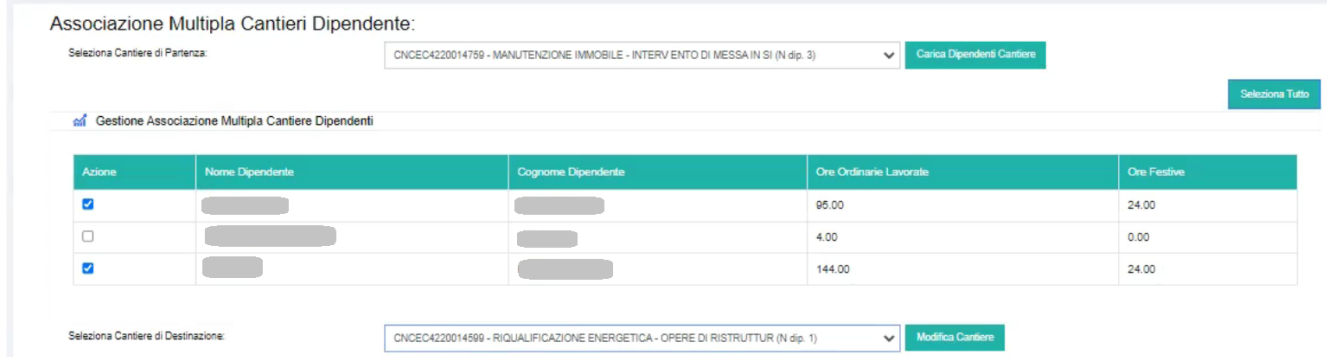

Cliccando su "Modifica Cantiere" le ore verranno spostate automaticamente e la maschera rimarrà a video.

Cliccare, quindi, su Denuncia Mensile per poter trasmettere la denuncia alla Cassa.

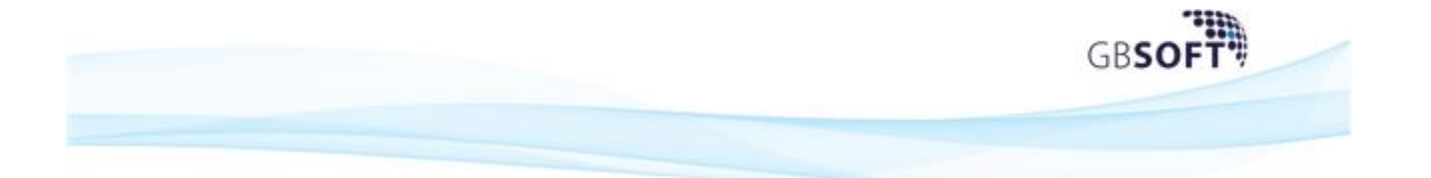

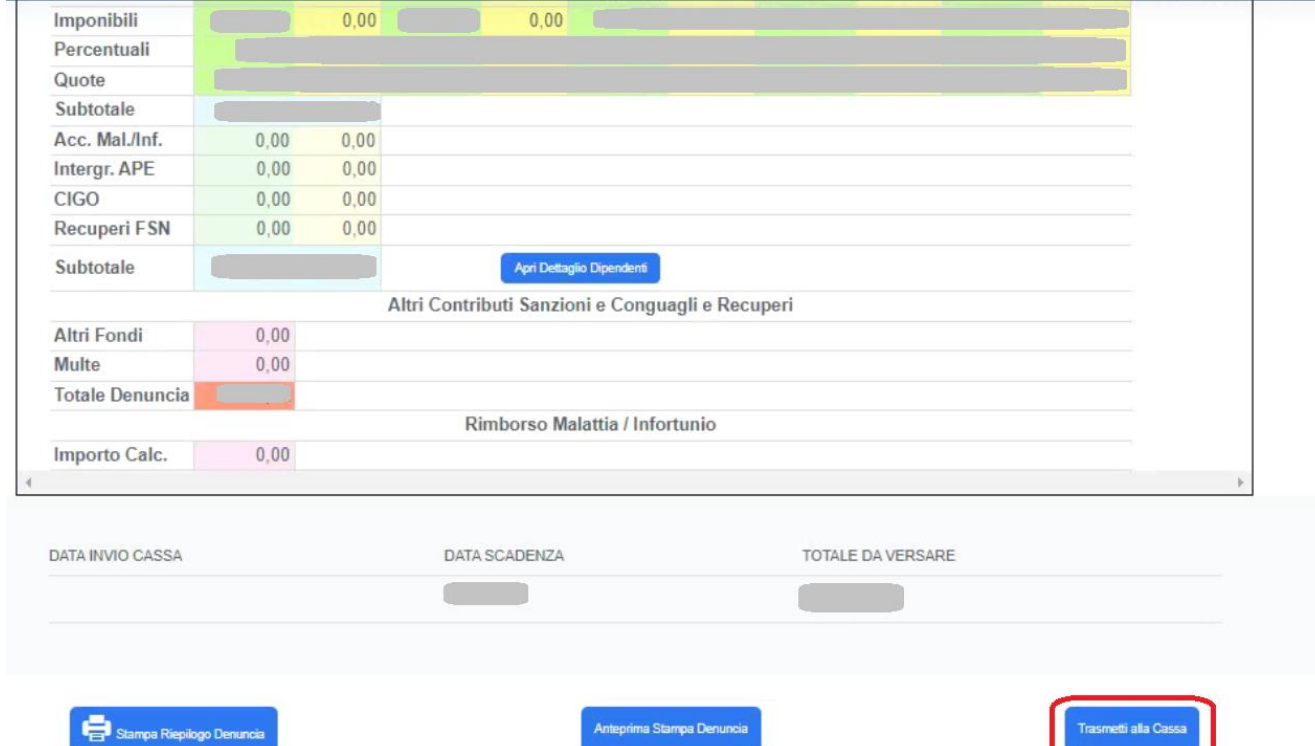